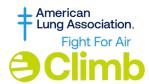

## Fight For Air Climb How To Personalize Canva templates with Your own Images for Social Media!

Visit Canva.com
 Canva is FREE to use and create with a basic account.

**Access the template, <u>here</u>**, double-click on the template to open it and click "Use Template".

- See the screenshot to the right for guidance.
- 2. On the left navigation menu select "Uploads""Upload files" button.
  - Select your image from the Climb or of your family, company, logo, etc.
    - Your image will now appear in the uploads area.
  - See the screenshot to the right for guidance.
- 3. Drag and Drop your image into the graphic
  - To do this hold the left mouse button while moving it from the uploads area over to the image screen. It will "click" into place.
  - From here you can double click on the image and use: edit photo to crop, adjust, or edit as needed.
- 4. Download your image by selecting "Share" in the upper right corner.
  - Choose Download- Follow the prompts.
  - We recommend a jpg or png image.
  - Select Download one more time and your image will begin to save to your computer.
- 5. Share this image with everyone you know!

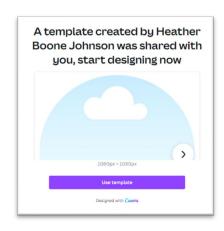

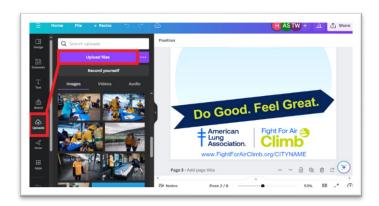

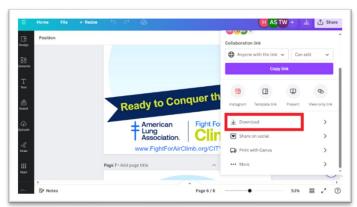